### O N L I N E - H E L P

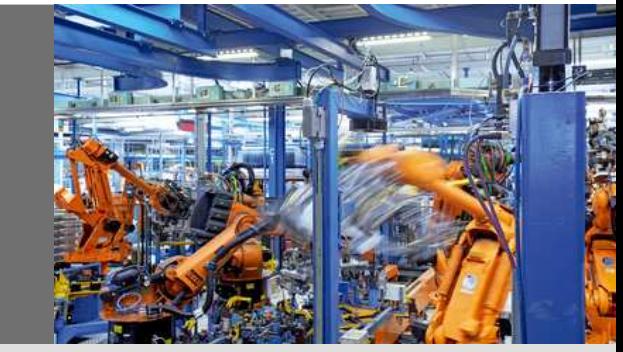

# Flexi Soft Ethernet IP: Implicit Messaging with a Omron PLC

Flexi Soft Gateways

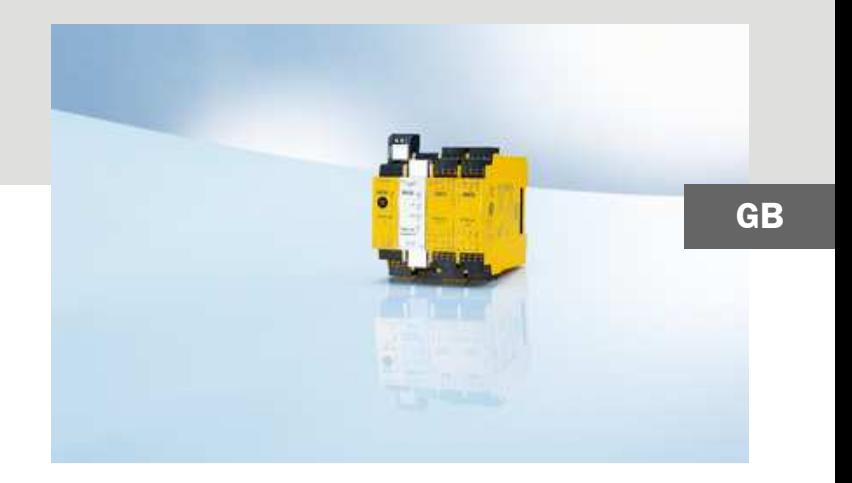

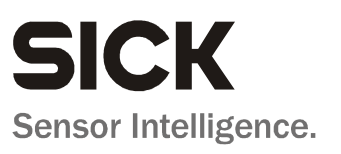

This document is protected by the law of copyright, whereby all rights established therein remain with the company SICK AG. Reproduction of this document or parts of this document is only permissible within the limits of the legal determination of Copyright Law. Alteration or abridgement of the document is not permitted without the explicit written approval of the company SICK AG.

# **Contents**

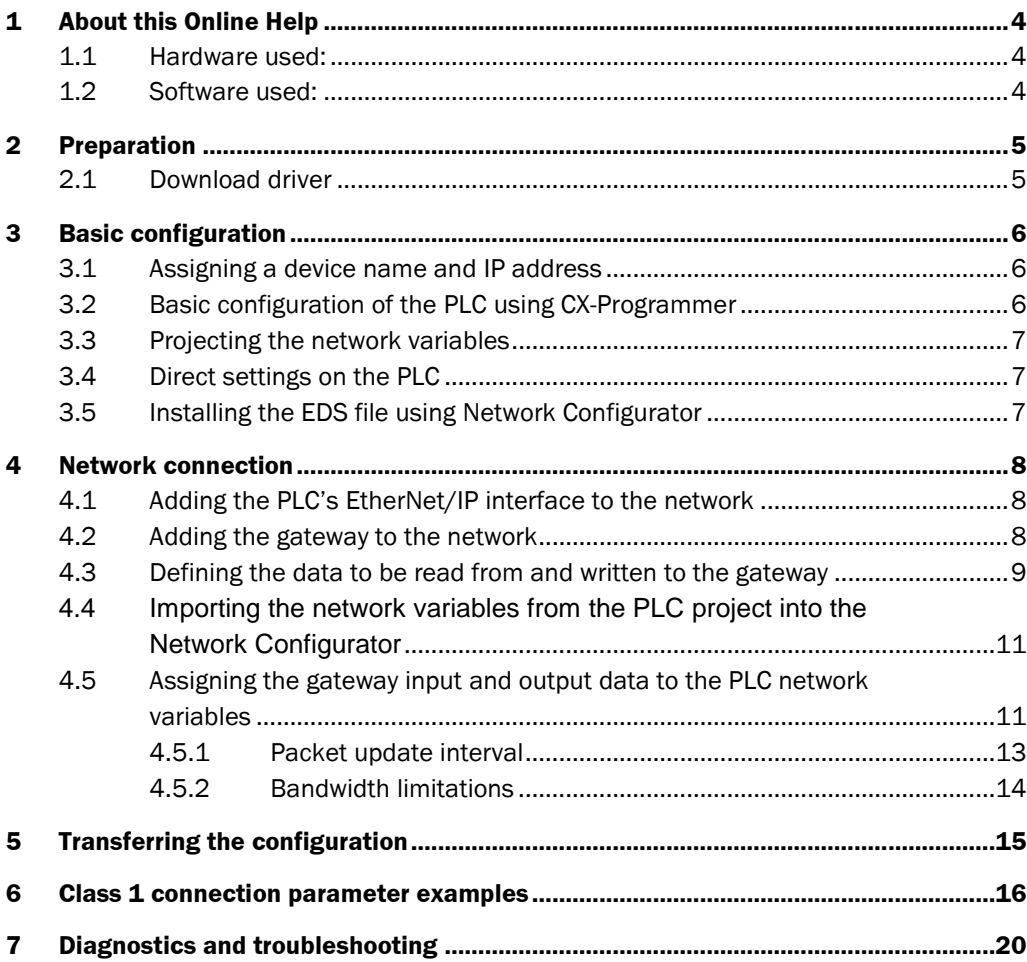

# **1 About this Online Help**

This Online Help describes the integration from FX0-GENT into a OMRON PLC by Implicit Messaging

### **1.1 Hardware used:**

- •OMRON SPS: SYSMAC CJ2M-CPU33 (with integrated EtherNet/IP Port CJ2M-PEIP21)
- •FX0-GENT as of version V2.00.0 (SICK number 1044072)

### **1.2 Software used:**

- •OMRON CX-one, CX-Programmer Version 9.31
- •OMRON Network Configurator Version 3.22
- •Flexi Soft Designer v1.4

# **2 Preparation**

### **2.1 Download driver**

You will find the EDS files and the device icon for PLC interfacing:

- in the Internet on the Flexi Soft Gateway product page on www.sens-control.com.
- in the Flexi Soft Designer program folder on your hard disk (default installation folder is "C:\programs\SICK\FlexiSoft\DeviceDescriptions\...")

# **3 Basic configuration**

### **3.1 Assigning a device name and IP address**

Configuration of the FX0-GENT is performed via the Flexi Soft Designer tool

- •Open the Flexi Soft Designer and load the hardware configuration including the EtherNet/IP gateway
- •Click on the **Gateways** button above the main window and select the FX0-GENT or double click the FX0-GENT in the hardware configuration to open the gateway configuration dialog
- •Click on Gateway configuration on the left hand menu. The following dialog appears:

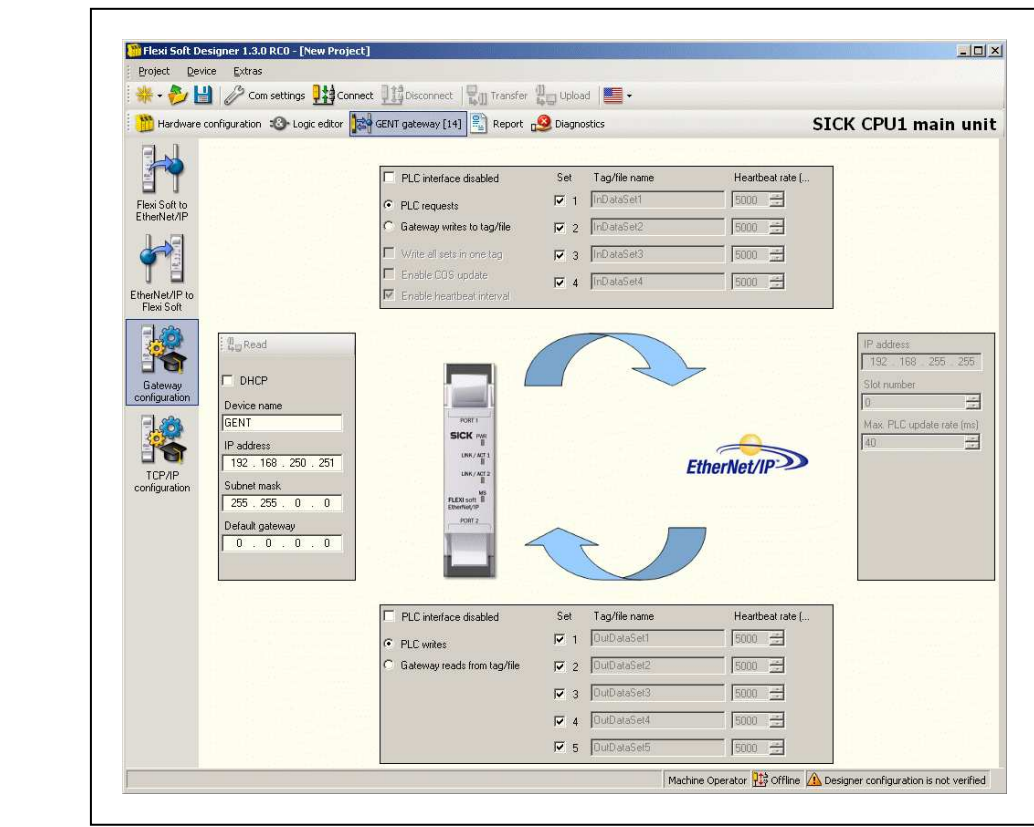

- If desired, change the **Device name** for the Flexi Soft gateway
- •Enter a valid **IP address** for the Flexi Soft gateway, and if required a valid **Subnet mask** and a valid IP address for **a Default gateway**
- •Click **Connect** to go online and download the configuration to the Flexi Soft system

### **3.2 Basic configuration of the PLC using CX-Programmer**

•Set up a project in CX-Programmer for your PLC (e.g. CJ2M-CPU33) and assign the correct IP address to the EtherNet/IP interface. For more information, please refer to the software manual or to the online help of CX-Programmer

#### EtherNet/IP gateway configuration dialog

### **3.3 Projecting the network variables**

- •Open the CX-Programmer **Symbol Table** and right click to open the context menu
- •Choose the command **Insert symbol** to create a new symbol
- •Create two variables in the CX-Programmer **Symbol Table**. For example, if 50 byte input data and 10 byte output data shall be transferred, create the following variables:

o**GENT\_IN\_50** for data from the EtherNet/IP gateway to the PLC

(size: 50 byte or 25 words)

o**GENT\_OUT\_10** for data from the PLC to the EtherNet/IP gateway

(size: 10 bytes or 5 words)

•Go online and download the program to your PLC

### **3.4 Direct settings on the PLC**

- •Set the Unit No. on the selector switch (here: 0)
- •Set the double digit **Node No.** in hex format on the selector switches. The Node No. Is the same as the last number of the PLC's IP address. E.g. if the IP address of the PLC is 192.168.0.20, then the Node No. is 20 or 0x14

### **3.5 Installing the EDS file using Network Configurator**

- •Download the EDS file **SICK\_FX0\_GENT\_2.02.eds** from www.sens-control.com, on the FX0-GENT product page. You will find this EDS file also in the Flexi Soft Designer program folder on your hard disk if you have Flexi Soft Designer version 1.4.0 or higher (the default installation folder is
	- "C:\programs\SICK\FlexiSoft\DeviceDescriptions\...")
- •In the OMRON Network Configurator open the **EDS file** menu and choose the **Install** command
- •Follow the instructions in the online help or in the user manual of the Network Configurator for installing EDS files

Setting the IP address for the PLC

# **4 Network connection**

### **4.1 Adding the PLC's EtherNet/IP interface to the network**

- •Double click on the CJ2M-EIP21 in the device selection window to add the device to the configuration
- •Right click on the device and select the **Change Node Address** command from the context menu
- •Enter the PLC's IP address (e.g. 192.168.0.20) and click **OK**

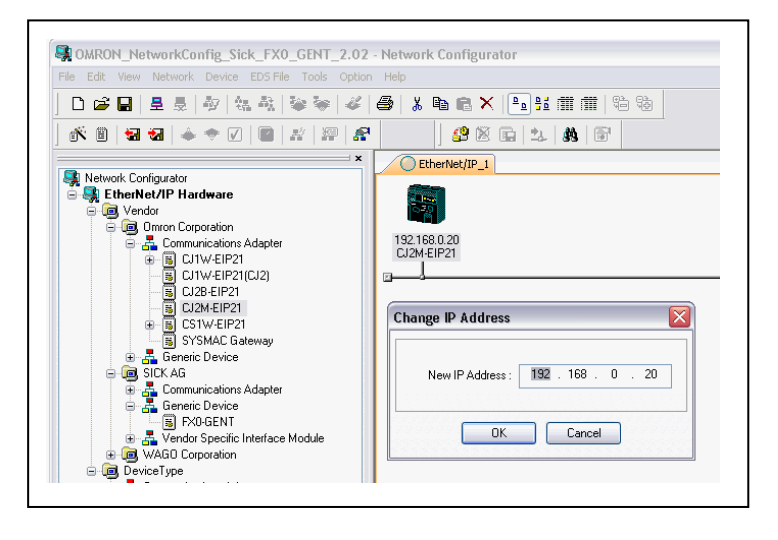

### **4.2 Adding the gateway to the network**

- •Double click on the FX0-GENT in the device selection window to add the gateway to the configuration
- •Right click on the gateway and select the Change Node Address command from the context menu
- Enter the gateway's IP address (e.g. 192.168.0.3) and click OK. See section 3.1

"Basic configuration — assigning a device name and IP address" how to set the IP address for the gateway

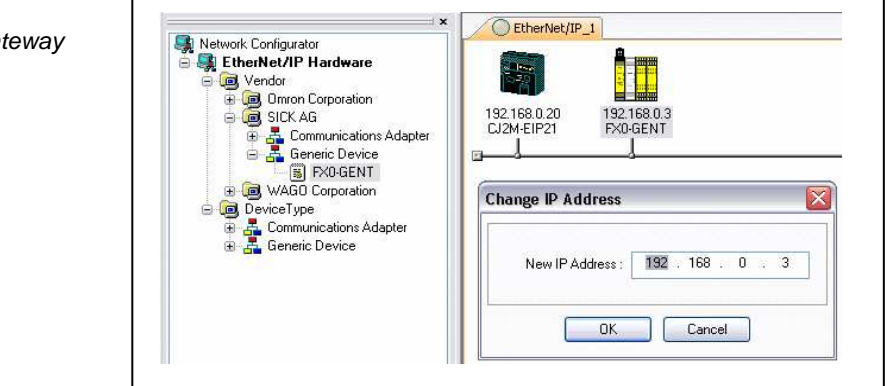

Setting the IP address for the gateway

### **4.3 Defining the data to be read from and written to the gateway**

•Double click on the gateway to open the Edit Device Parameters window

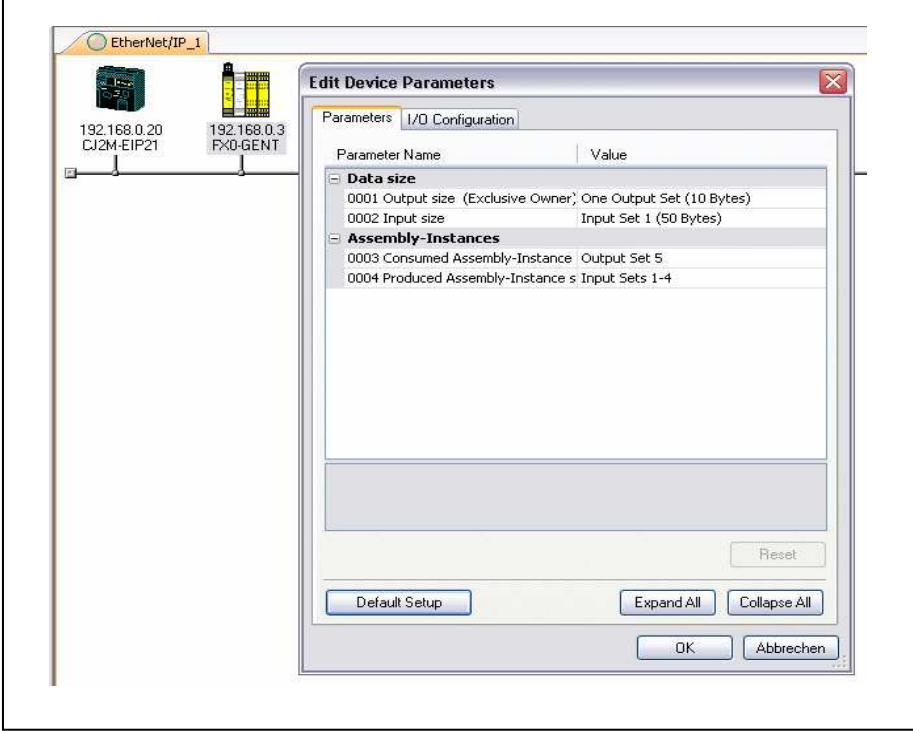

The following parameters can be set:

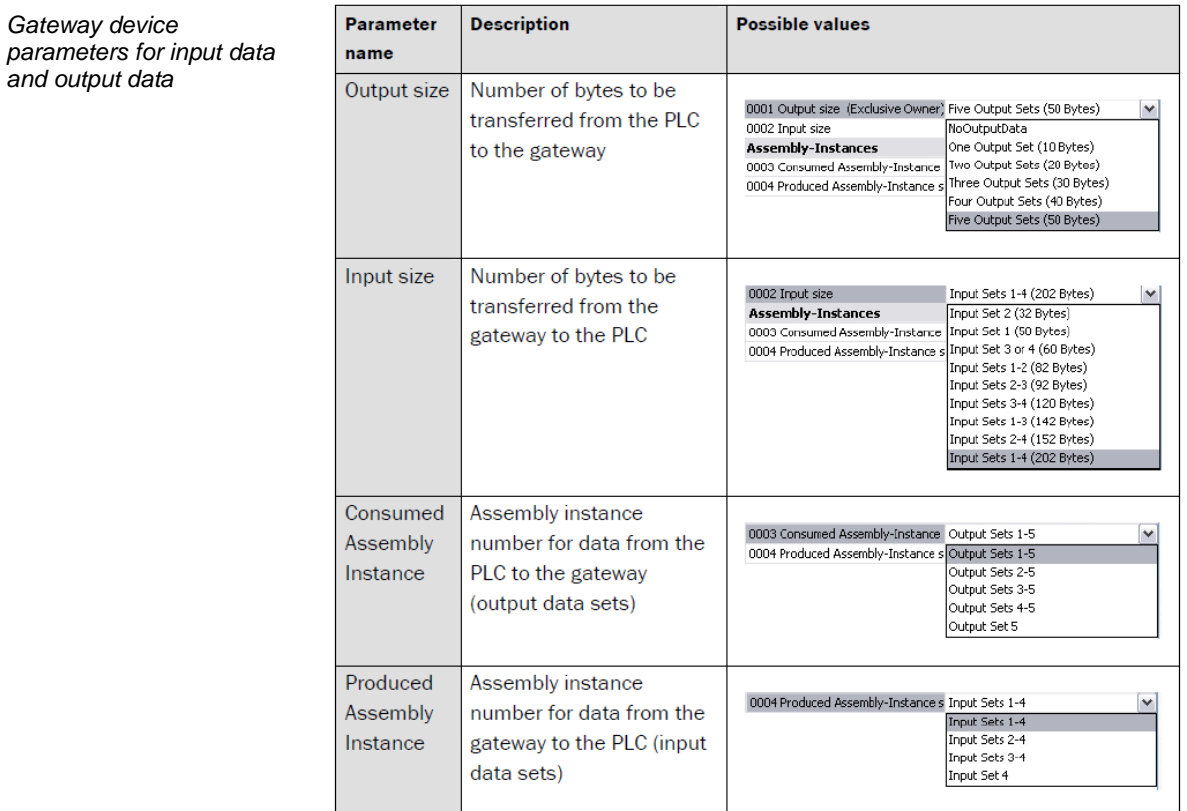

Edit the gateway device parameters

and

In the example shown on Page 9, input data set 1 (50 bytes) is read from the gateway and output data set 1 (10 bytes) is written to the gateway. See following Table:

![](_page_9_Picture_47.jpeg)

Assembly object instance definitions

Importing the network variables

### **4.4 Importing the network variables from the PLC project into the Network Configurator**

- •Make sure that only the related CX-Programmer project is open
- •Double click the **CJ2M-EIP21** in the Network Configurator to open its **Edit Device**

### **Parameters** window

**CJ2M-EIP21** 

![](_page_10_Picture_107.jpeg)

•Click on the **Import** button and import the PLC network variables created in the CXProgrammer project (e.g. **GENT\_IN\_50 and GENT\_OUT\_10**)

### **4.5 Assigning the gateway input and output data to the PLC network variables**

•Switch to the **Connections** file card of the **Edit Device Parameters** window of the

![](_page_10_Picture_108.jpeg)

![](_page_10_Picture_13.jpeg)

![](_page_10_Picture_109.jpeg)

•Double click on the EtherNet/IP gateway in the **Register Device List** (in this case

192.168.0.3). The **Edit Connection** window opens

![](_page_11_Picture_130.jpeg)

- •Set the **Connection I/O Type** to **Bidirectional exclusive owner**
- •Under **Originator Device**, select the PLC network variables from your CX-Programmer

project for the **Input Tag Set** (e.g. **GENT\_IN\_50**) and for the **Output Tag Set** (e.g. **GENT\_OUT\_10**)

- •Under **Target Device**, select the **Output Tag Set** and the **Input Tag Set** that have been defined for the FX0-GENT as shown in the picture on page 9
- •For the **Packet Interval (RPI)**, enter a value that conforms to the requirements of your system. Please refer to the sections **"Packet update interval"** and **"Bandwidth limitations"** in chapter 4.5.1 and 4.5.2
- •Click on **Regist** to register the configuration
- •Click on **Close** to return to the **Edit Device Parameters** window

Registered connection

![](_page_12_Picture_107.jpeg)

•Click on **OK**

### **4.5.1 Packet update interval**

The packet update interval for Class 1 connections that will be returned to the EtherNet/IP PLC in the Forward Open response depends on the following factors:

- the value for the **Requested Packet Interval** received from the EtherNet/IP PLC in the Forward Open message
- the **Maximum PLC Update Rate** as configured in the **Gateway configuration** dialog of the Flexi Soft Designer
- the 10 ms system clock that the EtherNet/IP gateway operates on

If the Requested Packet Interval is less than the Maximum PLC Update Rate, the packet update interval will be set to the Maximum PLC Update Rate. Otherwise, it will be set to theRequested Packet Interval.If the packet update interval is not a multiple of 10 ms (10, 20, 30, 40, etc.), then the packet update interval will be adjusted up to the next multiple of 10 ms.

| Requested              | <b>Maximum PLC</b> | <b>Actual packet</b> | <b>Description</b>                                    |
|------------------------|--------------------|----------------------|-------------------------------------------------------|
| <b>Packet Interval</b> | <b>Update Rate</b> | update interval      |                                                       |
| 5 <sub>ms</sub>        | 10 <sub>ms</sub>   | 10 <sub>ms</sub>     | Set to Maximum PLC Update Rate                        |
| 10 <sub>ms</sub>       | 10 <sub>ms</sub>   | 10 <sub>ms</sub>     | Requested Packet Interval accepted                    |
| 15 <sub>ms</sub>       | 20 <sub>ms</sub>   | 20 <sub>ms</sub>     | Set to Maximum PLC Update Rate                        |
| $15 \text{ ms}$        | 10 <sub>ms</sub>   | 20 <sub>ms</sub>     | Requested Packet Interval adjusted<br>upward to 20 ms |
| 20 <sub>ms</sub>       | 25 <sub>ms</sub>   | 30 <sub>ms</sub>     | Maximum PLC Update Rate adjusted<br>upward to 30 ms   |
| 40 <sub>ms</sub>       | 30 <sub>ms</sub>   | $40 \text{ ms}$      | Requested Packet Interval accepted                    |
| 32 <sub>ms</sub>       | 30 <sub>ms</sub>   | $40 \text{ ms}$      | Requested Packet Interval adjusted<br>upward to 40 ms |
| 48 ms                  | 40 <sub>ms</sub>   | 50 ms                | Requested Packet Interval adjusted<br>upward to 50 ms |
| 50 <sub>ms</sub>       | $40 \text{ ms}$    | 50 <sub>ms</sub>     | Requested Packet Interval accepted                    |

Examples for the packet update interval

#### **4.5.2 Bandwidth limitations**

The maximum number of Class 1 messages per second is limited by the Flexi Soft CPU. At 50% of available CPU bandwidth, this is approximately 200 messages per second or one Class 1 connection at 10 ms I/O update rate (the system clock frequency of the FX0-GENT is 10 ms).

Recommended bandwidths for Class 1 messages

![](_page_13_Picture_72.jpeg)

**NOTE:** The gateway will not enforce these bandwidth recommendations. However, if the bandwidth used for Class 1 communication exceeds 200 messages per second, the RS-232 interface and the Ethernet TCP/IP interface will slow down.

port

# **5 Transferring the configuration**

•In the **Network** menu select the **Connect** command. The **Select Connect Network Port** window opens

![](_page_14_Picture_6.jpeg)

•In the device tree select **TCP:2**, then click **OK**

![](_page_14_Picture_8.jpeg)

•In the Network Configurator, select the CJ2M-EIP21. Then, in the **Device** menu open the **Parameter** submenu and select the **Download** command

Downloading the configuration to the PLC

# **6 Class 1 connection parameter examples**

This section shows examples for the **Input Tag Sets** or **Output Tag Sets** that are required in order to get different input data sets and set different output data sets. See page 9.

Get all input data sets and set all output data sets

![](_page_15_Picture_89.jpeg)

Get input data set 1 and set output data set 1

![](_page_15_Picture_90.jpeg)

Get input data set 2 and set output data set 3

![](_page_15_Picture_91.jpeg)

## Online Help **EXamples EXamples Chapter 6** Chapter 6 **Class 1 connection parameter**

#### **Flexi Soft Gateway**

Get input data sets 1 and 2 and set output data sets 1 and 2

![](_page_16_Picture_62.jpeg)

#### Get input only data set 1

![](_page_16_Picture_63.jpeg)

#### Get input only data set 2

![](_page_16_Picture_64.jpeg)

set 3

#### **Flexi Soft Gateway**

![](_page_17_Picture_64.jpeg)

Get input only data set 4

![](_page_17_Picture_65.jpeg)

Get input only data sets 1 and 2

![](_page_17_Picture_66.jpeg)

## Online Help **EXamples EXamples Chapter 6** Chapter 6 **Class 1 connection parameter**

#### **Flexi Soft Gateway**

Get input only data sets 2 and 3

![](_page_18_Picture_60.jpeg)

### Get input only data

![](_page_18_Picture_61.jpeg)

![](_page_18_Picture_62.jpeg)

Get input only data sets  $1$  to  $4$ 

![](_page_18_Picture_63.jpeg)

Troubleshooting for the FX0-GENT

# **7 Diagnostics and troubleshooting**

For information how to perform diagnostics on the Flexi Soft system please refer to theoperating instructions for the Flexi Soft Designer software (SICK part no. 8012998).

![](_page_19_Picture_72.jpeg)

Symbol description:

O: LED is off. Green: LED lights up green. Red: LED flashes red.

8) On older versions of the FXO-GENT, the STATUS LED is called MS LED.